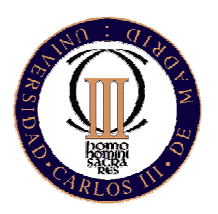

# **First Practical Exercise**

**Programming Grado en Ingeniería Informática Universidad Carlos III de Madrid** 

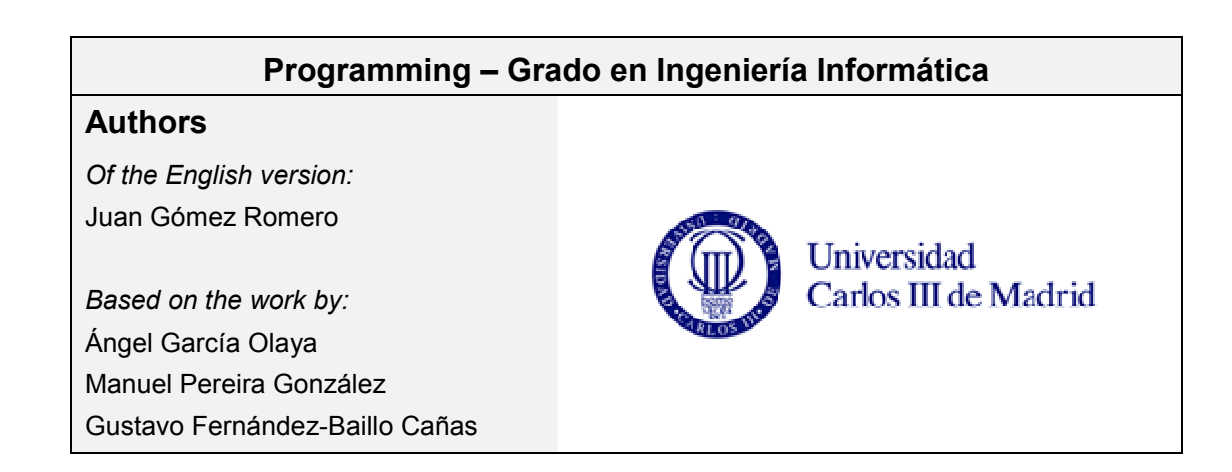

## **1. First practical exercise: Greenfoot**

## **1.1 Introduction**

The main objective of this practical exercise is to introduce the basic concepts of imperative and object-oriented programming. In that regard, some exercises to be developed with Greenfoot are proposed. Greenfoot is a development environment created by the University of Kent and the University of Deakin, and can be freely downloaded from the web page http://greenfoot.org/download/.

*Greenfoot is a software tool designed to let beginners get experience with object-oriented programming. It supports development of graphical applications in the Java™ Programming Language.* (Source: Greenfoot Tutorial)

Students are recommended to finish the tutorial included in the Greenfoot distribution before starting the development of the practical exercise, in order to get used to the environment, the syntax and the concepts that will be studied. The tutorial files (html + scenario) are installed with the environment and can be started when the Greenfoot software is executed for the first time (select *Open Tutorial and tutorial scenario*). The tutorial html files can be also found in the "tutorial" folder of the Greenfoot installation folder.

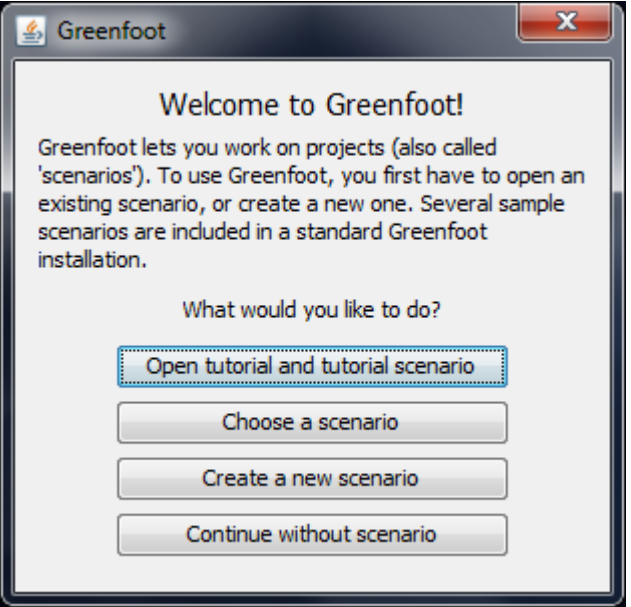

NOTE: Students are recommended to try to solve only the "Getting started" section of the tutorial. "Programming" and next sections are focused on more advanced topics.

This practical exercise consists of a single exercise divided in several tasks. Students must develop the tasks described in section 2.2 in a single Greenfoot scenario.

## **1.2 Exercise**

In this section, we will present some important concepts of the Java programming language, and how they are realized in Greenfoot. To do so, we will start from a Greenfoot scenario with some classes representing animals. We will modify the code of the scenario to change the behavior of the animals.

Please download the file "practical\_ex\_1.zip" from Aula Global. Unzip the file in the "scenarios" folder of the Greenfoot installation. Start Greenfoot and open "practical ex 1" scenario.

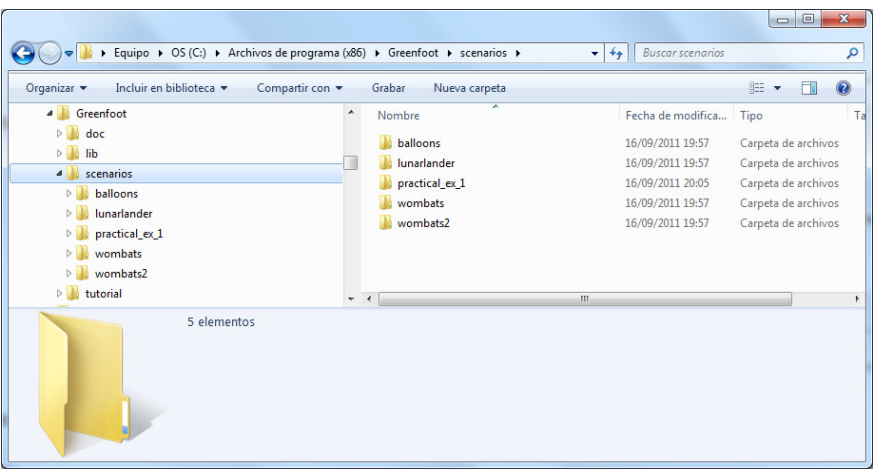

NOTE: In Windows 7, you may experience some problems with the permissions of the files in the Greenfoot installation folder. If this is your case, copy the "scenarios" folder to a different location of your hard disk (e.g., Desktop) and use the newly created files.

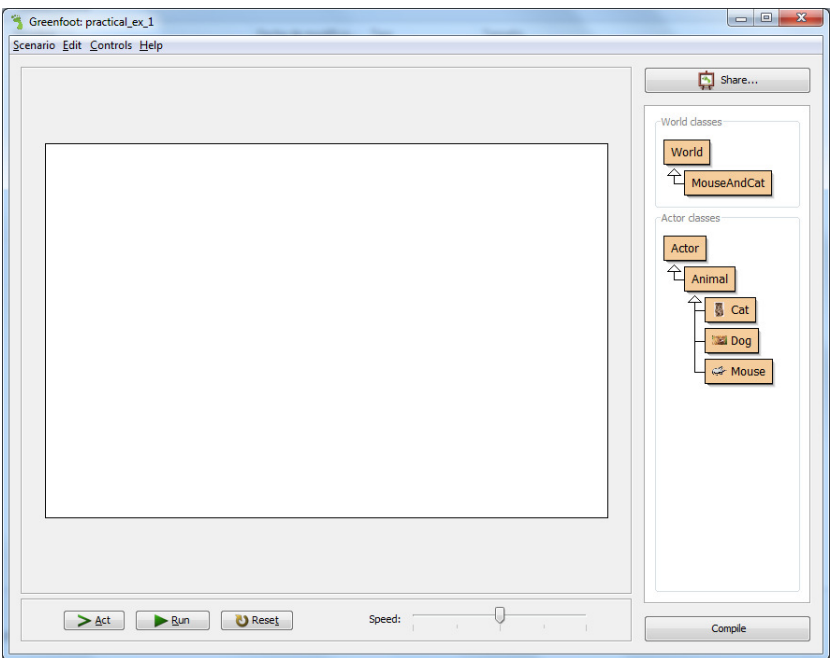

#### **1.2.1 Exercise 1**

As seen in the tutorial, the first step to create a scenario in Greenfoot is to insert the objects that participate in the world and study their behavior. Open the "practical\_ex\_1" scenario and proceed to solve the following tasks:

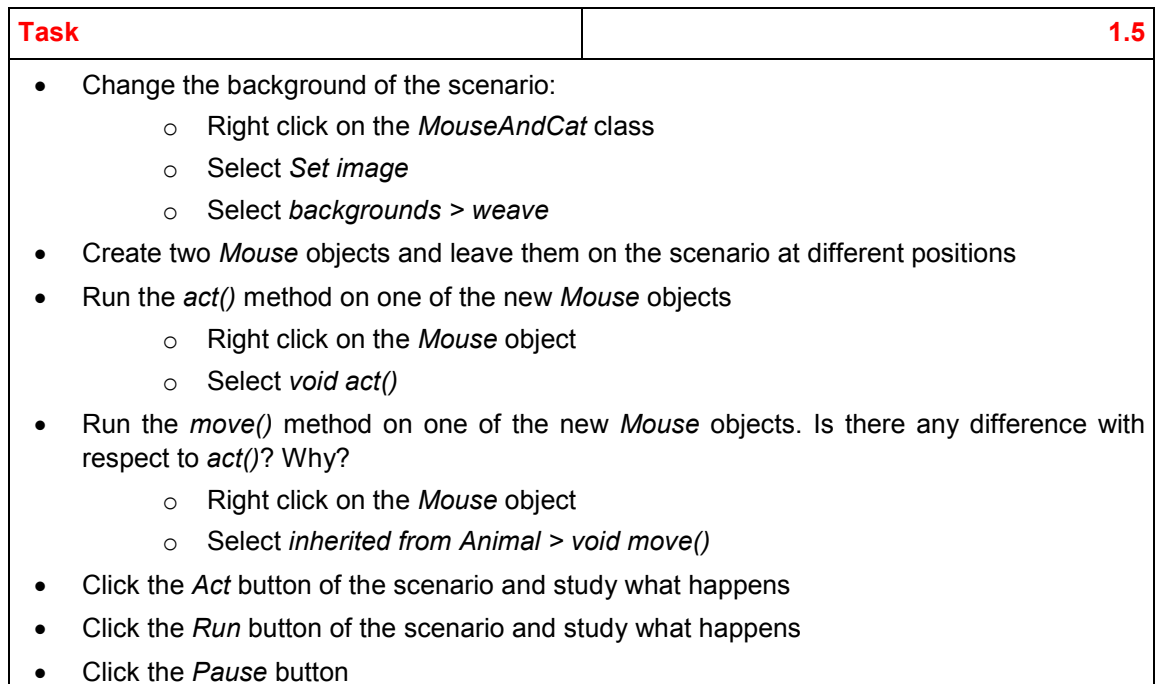

### **1.2.2 Exercise 2**

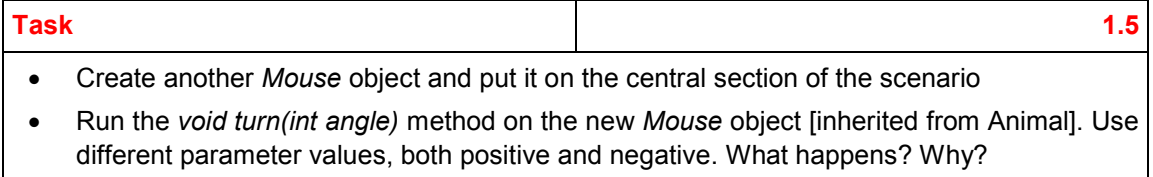

- Run the methods *void turnLeft()* and *void turnRight()* [inherited from Animal]
- Run the method *boolean atWorldEdge()* [inherited from Animal]. What happens?
- Drag and drop the mouse to the edge of the board
- Run again *boolean atWorldEdge()* [inherited from Animal]. What happens?

#### **1.2.3 Exercise 3**

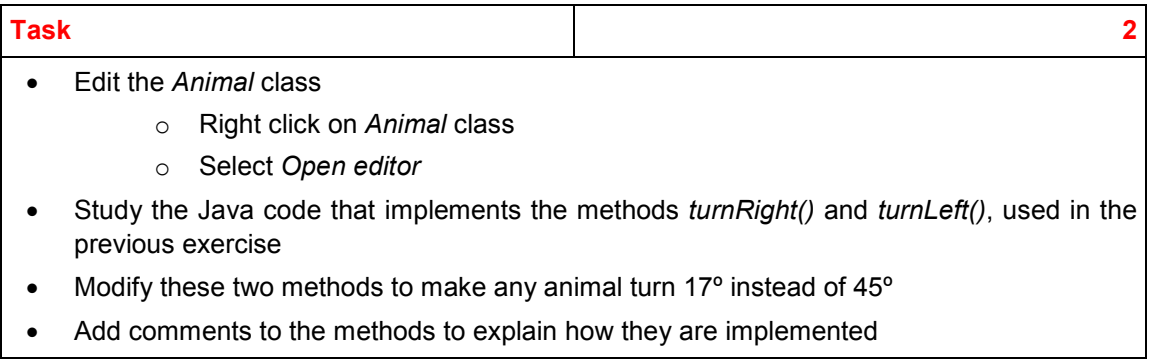

- Close the editor and go back to the scenario window
- Click the *Compile* button
- Create a *Mouse* object and put it on the central section of the scenario
- Run the methods *void turnLeft()* and *void turnRight()* to test the new implementation [inherited from Animal]

#### **1.2.4 Exercise 4**

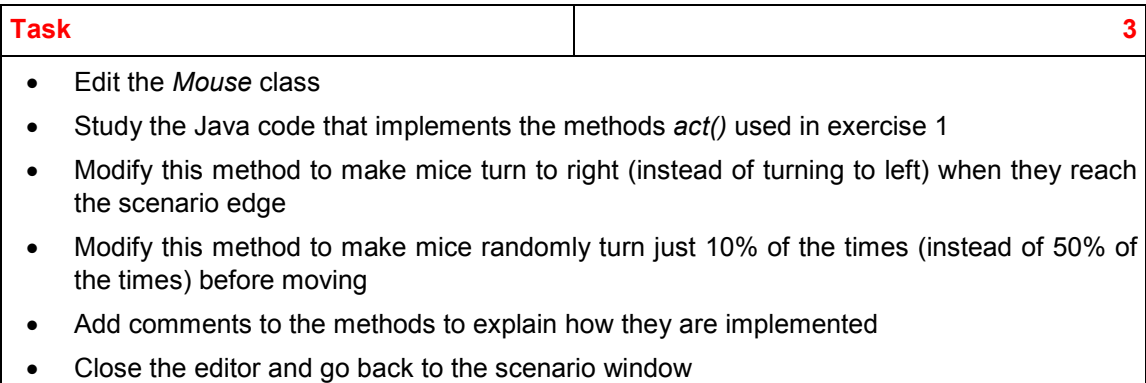

- Click the *Compile* button
- Create some *Mouse* objects on the scenario
- Click the *Run* button. Is there any difference with respect to the previous implementation?

#### **1.2.5 Exercise 5**

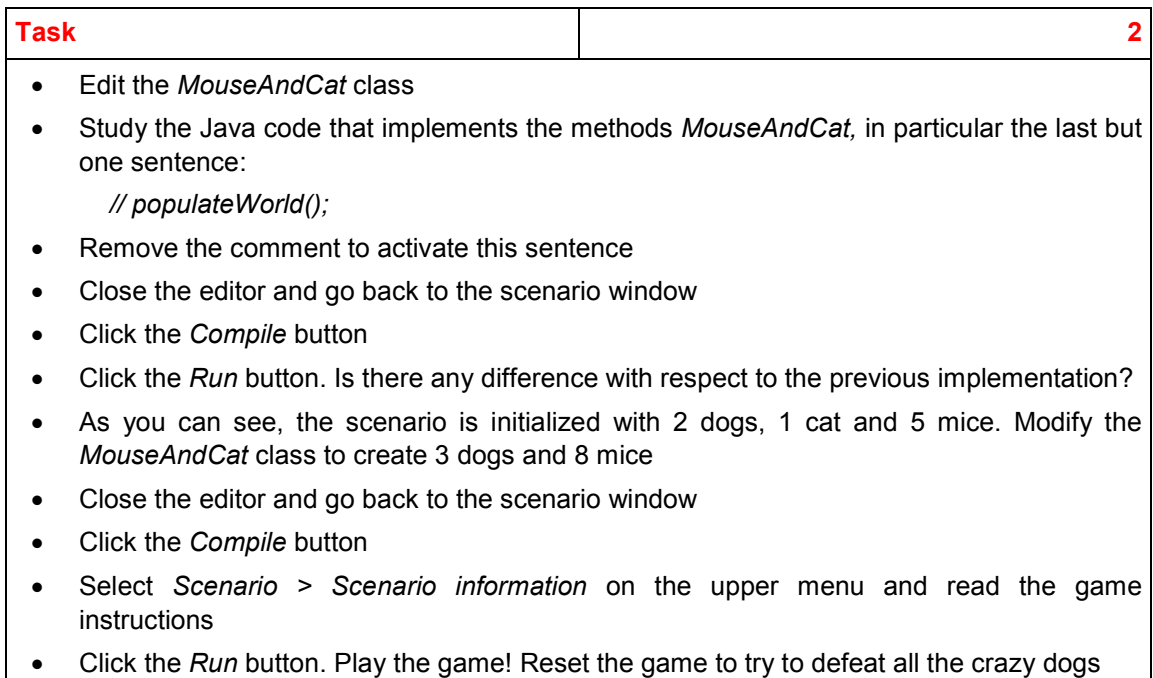